### **Recent2Term**

**Stathis Plakidas** 

Copyright © Copyright©1994 Stathis Plakidas

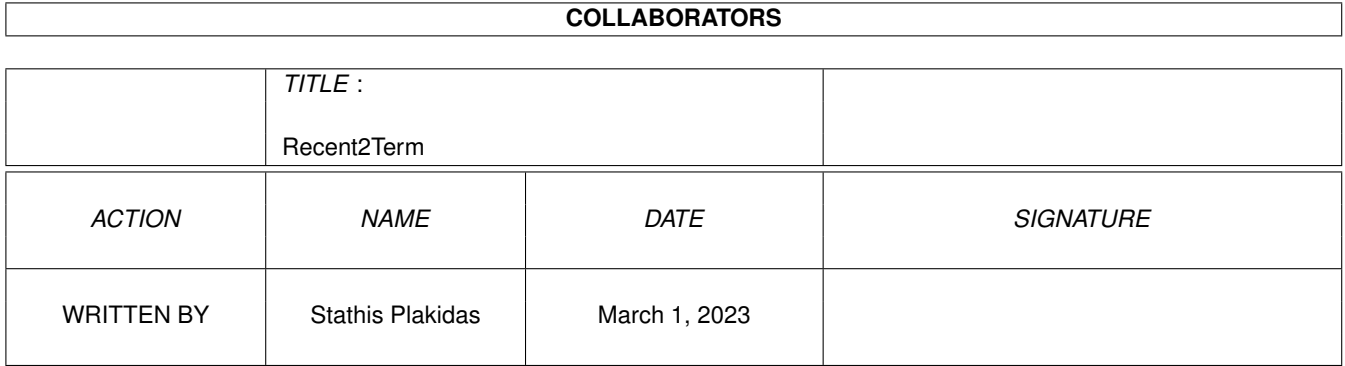

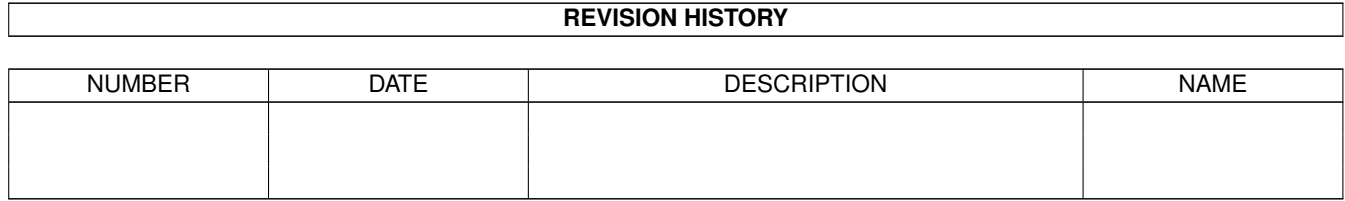

## **Contents**

#### 1 Recent2Term  $\mathbf{1}$  $1\,1$  $\overline{1}$  $1.2$  $re$  $\overline{1}$  $1.3$  $\overline{1}$  $1.4$  $\overline{2}$ 1.5  $\overline{2}$ 1.6  $\overline{2}$  $1.7$  $\overline{3}$ 1.8  $\overline{3}$ 1.9  $\overline{3}$  $\overline{3}$  $\overline{3}$  $\overline{3}$  $\overline{3}$ 3  $\overline{4}$  $\overline{4}$  $\overline{4}$  $\boldsymbol{\Lambda}$  $\overline{4}$  $\overline{4}$  $\overline{\mathbf{S}}$  $\overline{5}$

### <span id="page-4-0"></span>**Chapter 1**

# **Recent2Term**

#### <span id="page-4-1"></span>**1.1 Table of Contents**

Recent2Term-Guide © Stathis Plakidas A program that helps you generate a personal-list (file) fmom a RECENT. Now you will download MORE files from Aminet, writing no line. Customize it and you will like it. The tool for every Aminet-user. [Requirements](#page-4-4) [Disclaimer](#page-4-5) [Installing](#page-5-3) [Program](#page-5-4) [Menus](#page-5-5) [Author](#page-8-2)

#### <span id="page-4-2"></span>**1.2 re**

<span id="page-4-4"></span>Recent2Term needs kickstart 2.0 or better & Reqtools.library © Nico Francois

#### <span id="page-4-3"></span>**1.3 disclaimer**

<span id="page-4-5"></span>The [author](#page-8-2) is in no way responsible for any damage or loss that may occur due to direct or indirect usage of this software. Use this software entirely at your own risk!! This program is SHAREWARE If you use it send me US 4\$ or 6 DM or 1000 Drx Registred user get my new versions by mail (give your mail address) and the shareware requester will be removed.

#### <span id="page-5-0"></span>**1.4 inst**

<span id="page-5-3"></span>Put the Re2Te.Config in your sys:s and edit the lines 1,2 and 3 In line number 1 you have to define your [cdpath](#page-7-6) In line number 2 you have to define your [headers](#page-7-7) In line number 3 you have to define a path for your custom editor (ed,Ced) I propose to create a directory and put there all your cdpaths and headers. The last four lines define your screen palette if the program uses a [Custom Screen](#page-8-3) There is an example with a Re2Te.config file and a directory called Inet which contains the cd-path and the header. Put the font in your sys:fonts directory Ready.

#### <span id="page-5-1"></span>**1.5 prog**

<span id="page-5-4"></span>This program loads and recent and generates a file called ".r2t" The file .r2t contains all the information you need, when you are working with Inet and recents. The first way to work with the .r2t-file If you use TERM, © Olaf Barthel, then you have to load the .r2t file in your packet window. Now you can select any line and press return. If you want you can select every line and press return. The second way is, to upload the .r2t file as Ascii-file. Now every line will be executed. You type no word!! You can save you selected lines choosing "Save selected" when you want to know what files you downloaded.

#### <span id="page-5-2"></span>**1.6 menu**

<span id="page-5-5"></span>Program Menus Project [Load](#page-6-8) [Make4Term](#page-6-9) [About](#page-6-10) [Pallete](#page-6-11) **[Quit](#page-6-12)** Paths [File Cd-Path](#page-6-13) [File Headers](#page-6-14)

[Path info](#page-6-15) File [Save Selected](#page-7-8) [Show Days](#page-7-9) [Edit Cd-Path File](#page-7-10) [Edit Headrs File](#page-7-11)

### <span id="page-6-0"></span>**1.7 m1**

<span id="page-6-8"></span>Loads a recent file

#### <span id="page-6-1"></span>**1.8 m2**

<span id="page-6-9"></span>Generates a .r2t file if you have selected more than one line

#### <span id="page-6-2"></span>**1.9 m3**

<span id="page-6-10"></span>You must try it out.

#### <span id="page-6-3"></span>**1.10 m4**

<span id="page-6-11"></span>Edit your custom pallete if you work on a custom screen.

#### <span id="page-6-4"></span>**1.11 m5**

<span id="page-6-12"></span>Don't do it.

#### <span id="page-6-5"></span>**1.12 m21**

<span id="page-6-13"></span>Let you select a new cd-file

#### <span id="page-6-6"></span>**1.13 m22**

<span id="page-6-14"></span>Let you select a new header-file

#### <span id="page-6-7"></span>**1.14 m23**

<span id="page-6-15"></span>Informs you about the current cd-file and header-file.

#### <span id="page-7-0"></span>**1.15 m31**

<span id="page-7-8"></span>This menu lets you save your selected lines in a file. So you can archive all the progs you download.

#### <span id="page-7-1"></span>**1.16 m32**

<span id="page-7-9"></span>Puts or removes a blank line for every day change in the recent file.

#### <span id="page-7-2"></span>**1.17 m33**

<span id="page-7-10"></span>Edit your cd-file with your custom editor. So you can make changes quick, or generate new cd-files.

#### <span id="page-7-3"></span>**1.18 m34**

<span id="page-7-11"></span>Edit your header-file with your custom editor. So you can make changes quick, or generate new header-files.

#### <span id="page-7-4"></span>**1.19 cdpath**

<span id="page-7-6"></span>Create a new file and write in your cd path for example: cd pub/aminet/ don' t forget the last "/"

#### <span id="page-7-5"></span>**1.20 head**

<span id="page-7-7"></span>Create a new file and write in your cd heades for example:

Mylogin

Mypswd

do-work-line-1

do-work-line-2

do-work-line-x

ftp 123.456.789

(\*)

close

bye

sz \*

rm \*

logout

(\*)

Explanation ------------------------------------------------ Mylogin <------------ login Mypswd <------------ password do-work-line-1 <------------ /go dial out do-work-line-2 <------------ d do-work-line-x <------------ 2 ftp 123.456.789 <------------ ftp site mylogin <------------ login myftppswd <------------ ftp-password (\*) <------------ Header1 end close <------------ Close ftp bye <------------ exit sz \* <------------ download all rm \* <------------ delete all logout <------------ go home (\*) <------------ Header2 end Don't forget the two (\*). only so i know where you headers end.

#### <span id="page-8-0"></span>**1.21 custom**

<span id="page-8-3"></span>Change the icon tooltypes.

SCREEN=CUSTOM if you want to work on a custom screen SCREEN=NOCUSTOM if you want to work on the WB-Screen

#### <span id="page-8-1"></span>**1.22 author**

<span id="page-8-2"></span>\*\*\*\*\*\*\*\*\*\*\*\*\*\*\*\*\*\*\*\*\*\*\*\*\*\*\*\*\*\*\*\*\*\*\*\*\*\*\*\*\*\*\*\*\*

- \* Stathis Plakidas \*
- \* 10 Dimitsanis Street \*
- \* 131-22 N. Liosia \*
- \* Athens Greece \*
- \* Tel: 0030-1-261 57 46 \*

\* \*

\* Mail address: Adler@hol.ath.forthnet.gr \*

\*\*\*\*\*\*\*\*\*\*\*\*\*\*\*\*\*\*\*\*\*\*\*\*\*\*\*\*\*\*\*\*\*\*\*\*\*\*\*\*\*\*\*\*\*